# Upisi.hr

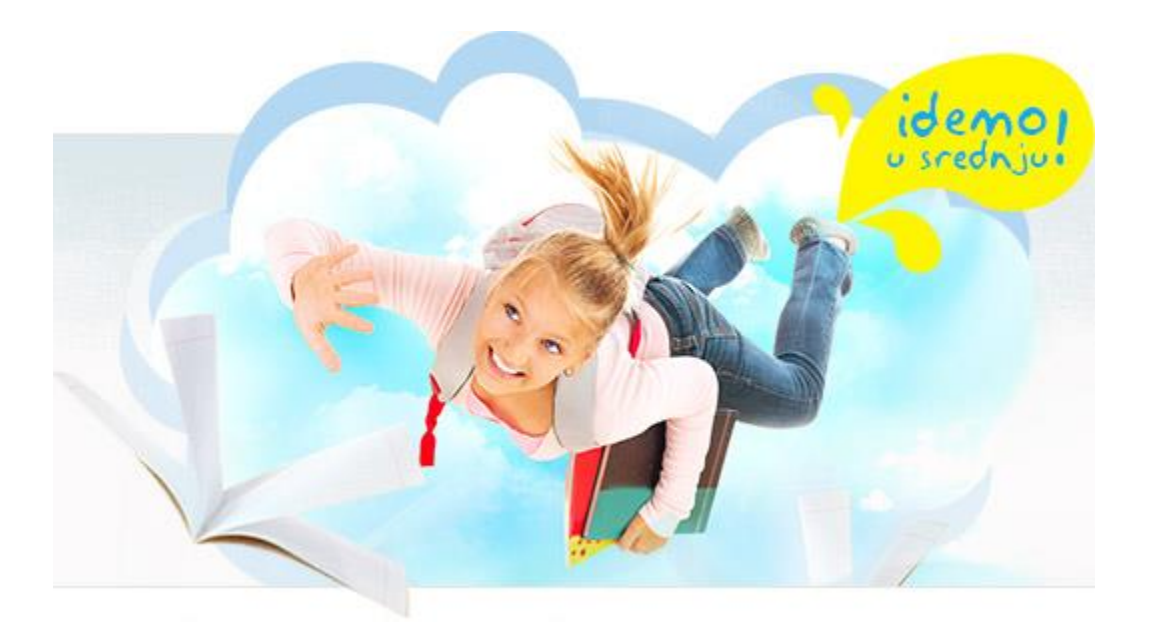

### Nacionalni informacijski sustav prijava i upisa u srednje škole

## Upute za ažuriranje upisnih kvota

#### Zagreb, lipanj 2013.

#### **1. Postupci u školi**

U *Struktura upisa / Struktura* škola treba ažurirati neko od polja:

- *Odjela škola* (broj zatraženih razrednih odjela),
- *Oznaka škola* (oznaka kombiniranoga razrednog odjela s više programa)
- *Učenika škola* (ukupan broj učenika u programu)

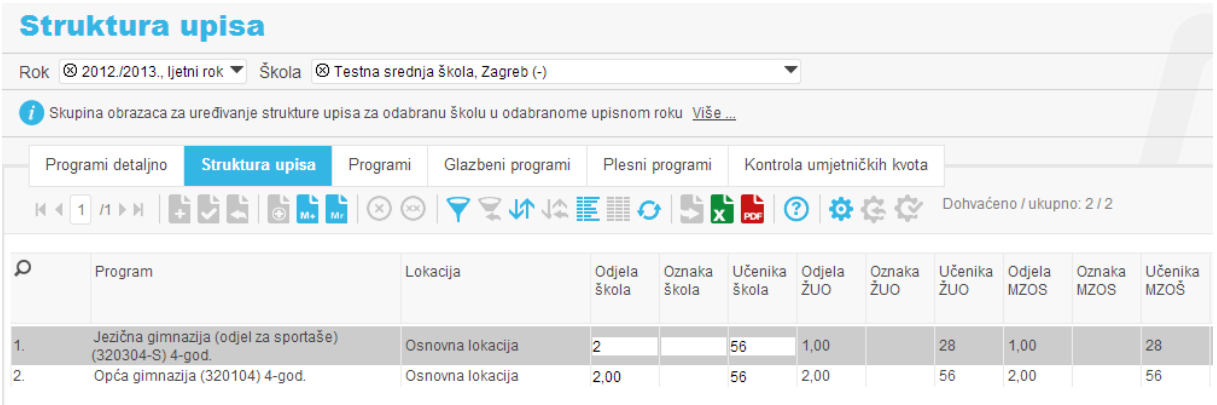

Zatraženu promjenu prvo treba odobriti osnivač škole, a potom Ministarstvo.

Time će se promijeniti vrijednosti u odgovarajućim stupcima tablice.

Za kandidate je u svakome trenutku vidljivo samo ono što piše u stupcu Učenika MZOS.

U izvješću *Pregled strukture upisa* škola može pratiti status rješavanja svoga zahtjeva.

Ako je zahtjev u potpunosti riješen, redak nije obojan.

Ako se očekuje intervencija osnivača, redak u kojemu je načinjena promjena obojan je crveno, a u polju *Treba intervenirati* piše *ŽUO*.

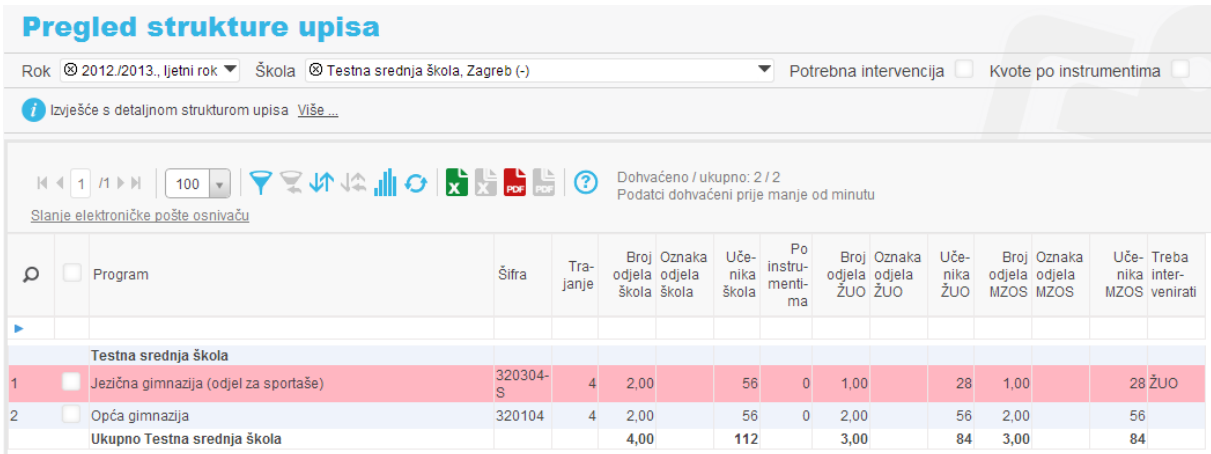

Ako se očekuje intervencija MZOS-a, redak u kojemu je načinjena promjena obojan je u žuto, a u polju *Treba intervenirati* piše MZOS.

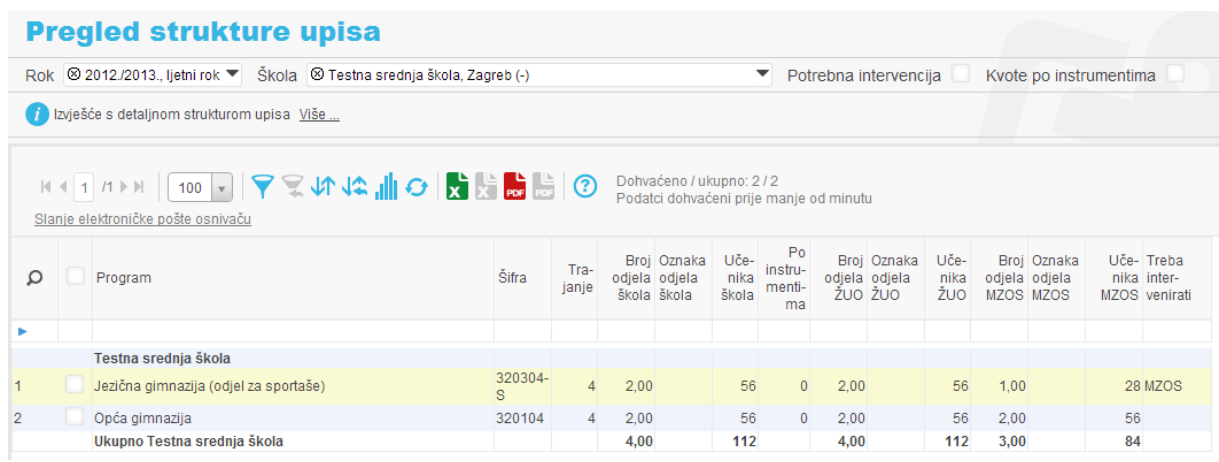

Osnivač će u svome sučelju odmah vidjeti načinjene promjene upisnih kvota, ali moguće mu je skrenuti pažnju na promjenu elektroničkom poštom preko poveznice *Slanje elektroničke pošte osnivaču*. Nakon što se napiše poruka treba stisnuti gumb *Pošalji*.

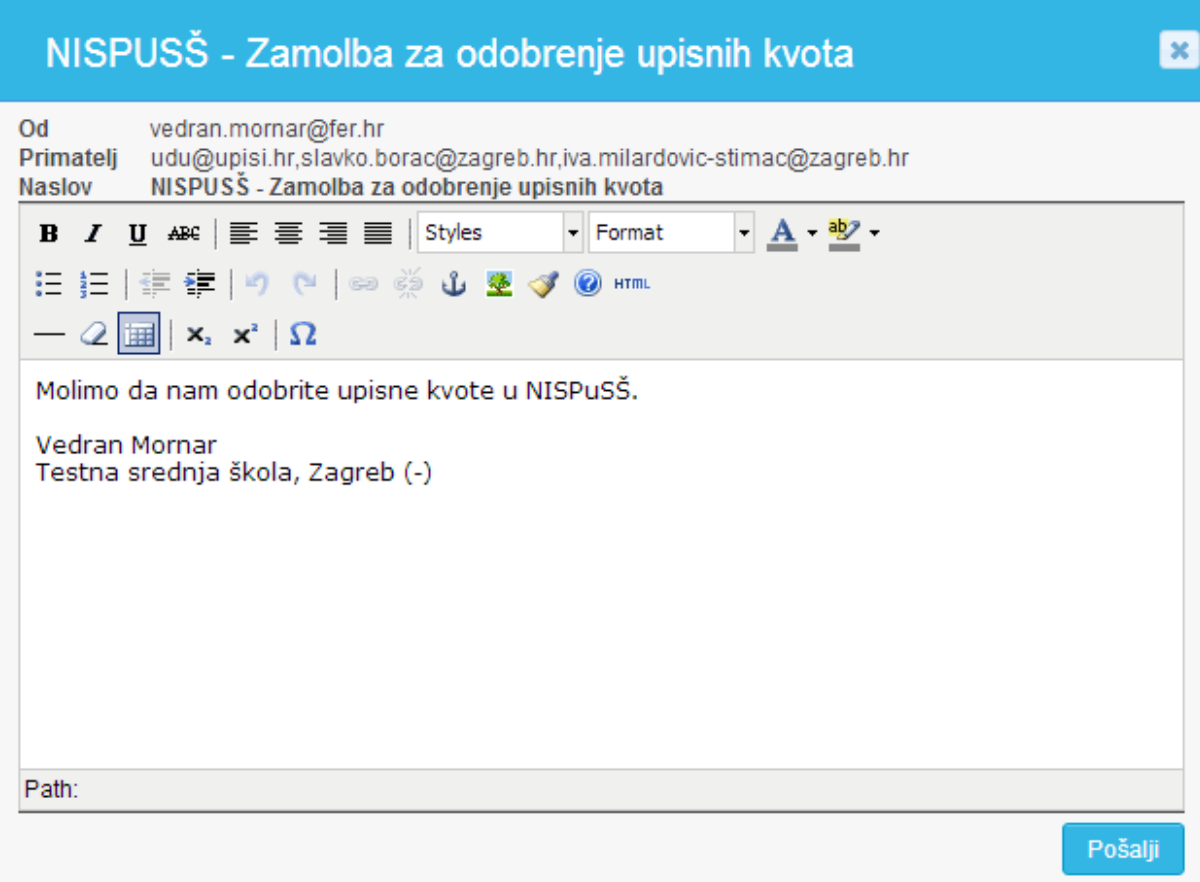